# **Selecting criteria**

On this page

- Specifying element type
- Specifying dependency criterion
- Specifying relationship direction
- Specifying what elements are visible in the matrix

To create a Dependency Matrix, first of all, you need to define which data you wish to display on its pane. Select row and column element types, row and column scope, the direction of the relationships as well as the dependency criteria for this. Be advised that the easiest way to define all the abovementioned criteria, except the type of the relationship direction, is using the drag-and-drop operation.

A lot of properties of the Dependency Matrix can be specified in the matrix Specification window.

( can open the matrix Specification window in one of the following ways:

- From the matrix shortcut menu
- From the matrix toolbar

## Specifying element type matrix.

To specify a row/column element type

Do either:

• In the Model Browser, select one or more elements which types you wish to see on your matrix and drag them to the Row Element Type/Column Element Type box in the Criteria area.

| 0                                                                                             |                                                                                   |
|-----------------------------------------------------------------------------------------------|-----------------------------------------------------------------------------------|
| <ul> <li>For the multiple selection Press and hold Shift or Ctrl.</li> </ul>                  |                                                                                   |
| <ul> <li>If you want to add additional elements, press and hold of<br/>Containment</li> </ul> | Ctrl while dragging the elements to the Row Element Type/Column Element Type box. |
| 喀 🗊 🖨 🏠 🔍 🛛 🔅 -                                                                               | Criteria                                                                          |
| ⊡ ⊡ MagicLibrary ∧                                                                            | Row Element Type: Drag elements from the Model Browser                            |
|                                                                                               | Row Scope: MagicLibrary                                                           |
| ⊡… 🖾 Item Browser                                                                             | Dependency Criteria: Association                                                  |
|                                                                                               |                                                                                   |
| Containment 🕑 🖗 🗙                                                                             | 🔶 🧄 🗄 🔛 🕴 🍵 Delete 🔚 Remove From Matrix 🕴 🛃 Change Ax                             |
| ष्ड्र 🛱 🏠 🔍 🛛 🌣 🗸                                                                             | Criteria                                                                          |
| → A MagicLibrary                                                                              | Row Element Type: UseCase                                                         |
|                                                                                               | Row Scope: MagicLibrary ()49                                                      |
| □···▲ Item Browser<br>···· ● Browse items ✓                                                   | Dependency Criteria: Association                                                  |

• Click the button next to the Row Element Type/Column Element Type box and in the Select Element Type dialog select what element types you wish to see on your matrix. Click OK.

| ype here to filter types     List     Inheritance     Structural     Image: Structural     Image: Structural | elemen<br>layed. ( | Click the List, Ir | nheritance, or                                                                                                    | ng element types t<br>Structural button t<br>ress Shift and click | to change | the | /ely.  | 7    |  |
|----------------------------------------------------------------------------------------------------|--------------------|--------------------|----------------------------------------------------------------------------------------------------|-------------------------------------------------------------------|-----------|-----|--------|------|--|
| <ul> <li>Element</li> <li>Actor</li> <li>Abstraction</li> <li>Accept Call Action</li> <li>Activity Partition</li> <li>Add Structural Feature Value Action</li> <li>Add Variable Value Action</li> <li>Add Variable Value Action</li> <li>Any Receive Event</li> <li>Artifact</li> <li>Association</li> <li>Association Class</li> <li>Attached File</li> <li>Auto Numbering Property</li> </ul>                                                                                                    | Type h             | ere to filter typ  | Des                                                                                                    |                                                                   |           |     |        |      |  |
| Actor   Abstraction   Accept Call Action   Activity Partition   Add Structural Feature Value Action   Add Variable Value Action   Add Variable Value Action   Auto Numbering Property                                                                                                    | List               | Inheritance        | Structural                                                                                                    |                                                                   |           |     |        |      |  |
| Include Subtypes () Include Custom Types () Select All Clear All                                                                                                    |                    | Abstract           | Call Action<br>Partition<br>Inctural Feature<br>able Value Act<br>eive Event<br>ion<br>ion Class<br>d File<br>mbering Prope<br>r Execution Sp | tion<br>erty<br>ecification                                       |           |     |        | ~    |  |
|                                                                                                    |                    |                    |                                                                                                    |                                                                   | OK        |     | Cancel | Help |  |

• Open the matrix Specification window, click the Row Element Type/Column Element Type property value cell, then click the unit button, and in the opened dialog select what element types you wish to see on your matrix. Click Close.

## Specifying dependency criterion

To specify which relationships you want to display in the matrix

1. Click the 🗔 button next to Dependency Criteria.

|                          | associate elements in matrix rows and col<br>cccording to all of these operations.      | umns. If several ope | erations are specified, depend | ency matrix       |
|--------------------------|-----------------------------------------------------------------------------------------|----------------------|--------------------------------|-------------------|
| Dependency Criteria<br>B | Simple Navigation ()                                                                    |                      | Edit                           | Use as Remove     |
| Implied Relation         | た<br>に<br>の に<br>に に の に<br>に に の<br>に 、 の に<br>に 、 の 、 の 、 の 、 の 、 の 、 の 、 の 、 の 、 の 、 | Is Applied           | Direction Properties           | Style             |
|                          | E Relations                                                                             | 10 replied           | onecount inoperaco             | o cync            |
|                          | Abstraction                                                                             | ( true S             | Source To T Include Subtype    | es="t →           |
|                          | additionalElementImport [Eler                                                           |                      |                                |                   |
|                          | A additionalPackageImport [PackageImport [PackageImport ]                               | ka 🗌 false           |                                |                   |
|                          | Aggregation                                                                             | false                |                                |                   |
|                          | assembly [Dependency]                                                                   | false                |                                |                   |
|                          | Association                                                                             | 🔽 true 🔰             | Gource To T ustom Types="t     | rue' 🛄 🛛 🛶 🛶      |
|                          | Association Class                                                                       | 🗌 false              |                                |                   |
|                          | Call [Usage]                                                                            | false                | M. Andrewski (M. Andrewski)    | select properties |
|                          | Component Realization                                                                   | false                | ationships to display          |                   |
|                          | Composition                                                                             | Taise                | actoriships to display         |                   |
|                          | Create [BehavioralFeature, U                                                            |                      |                                |                   |
|                          | delegate [Dependency]                                                                   | false                |                                |                   |
|                          | 2 <sup>7</sup> Dependency                                                               | ☐ false              |                                |                   |
|                          | Q Type here to filter properties                                                        |                      |                                |                   |

3. In the Properties column, click the 🞰 button to select the properties of the relationship. When you're done, click Close.

| Relationship Properties                                                                                                    |                      |                     | ×                   |  |
|----------------------------------------------------------------------------------------------------|----------------------|---------------------|---------------------|--|
| Select properties of the relationship.                                                                                         |                      |                     |                     |  |
| ■ £↓ ■ ©¢ ©菜                                                                                                    |                      |                     |                     |  |
| Include Relationship Subtypes                                                                                                  | ☐ false              |                     |                     |  |
| Include Relationship Custom Types                                                                                              | ✓ true               |                     |                     |  |
| Filter by Property Value                                                                                                    |                      |                     |                     |  |
| Include Aggregation and Composition                                                                                            | 🗹 true               |                     |                     |  |
| (Name)<br>(Description)                                                                                                    |                      |                     |                     |  |
|                                                                                                    |                      | Close               | Help                |  |
| Include Relationship Subtypes - select     Include Relationship Custom Types - s     Filter by Property Value - select propert | elect to include the | ne custom relations | hip types that exte |  |

 Include Aggregation and Composition - select to include Aggregation and Composition relationships along with the Association relationship.

the Include Aggregation and Composition option can be specified in the Relationship Properties dialog only if the Association or

custom Association relationship is selected as a Relation Criterion.

- In the Style column, click the button to select how the relationship is represented in the matrix .
   When you're done, click Close, then OK.

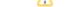

## Specifying relationship direction

To specify a relationship direction

#### Do either:

• Select a direction from the Direction drop-down list in the Criteria area.

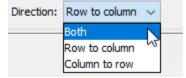

 Open the matrix Specification window, click the Direction property value cell and select what direction relationships you wish to see on your matrix. Click Close.

#### Specifying what elements are visible in the matrix

To specify what elements you wish to see in the matrix: related, non-related, or all

#### Do either:

- From the Show Elements drop-down list in the Criteria area, select
  - With relations if you need to see only related elements from the selected scope.
  - ° Without relations if you need to see only non-related elements from the selected scope.
  - All if you need to see both related and non-related elements from the selected scope.
- Open the matrix Specification window, click the Show Elements property value cell and choose one of the values described above. Click Close.

After the Show Elements value is changed, you should always refresh a matrix.

| Once criteria are specified, you can create the matrix. Click 🗧 on the Dependency Matrix toolbar.    |                      |                      |                    |  |
|----------------------------------------------------------------------------------------------------|----------------------|----------------------|--------------------|--|
| Criteria                                                                                             |                      |                      |                    |  |
| Row Element Type:                                                                                    | Class,Interface      | Column Element Type: | Class,Interface    |  |
| Row Scope:                                                                                           | High Level Domain An | Column Scope:        | User               |  |
| Dependency Criteria:                                                                                 | Abstraction          | Direction: Both 👻    | Show Elements: All |  |
| The dependency matrix content is outdated. 🕏 <u>Refresh?</u> <u>Do not show this message again</u> 💌 |                      |                      |                    |  |

When a Dependency Matrix contains a large number of rows and/or columns, it may become difficult to work with, as you need to scroll in order to see certain parts of it. In this case, you can select to exclude cells (either rows or columns) that contain relationships and make your Dependency Matrix view more compact.

To specify what cells to display on the matrix

- 1. From the Show Elements drop-down list in the Criteria area, select either
  - Columns without relations to show columns without relationships and all rows.
  - Rows without relations to show rows without relationships and all columns.

| Show Elements:  | All                       |
|-----------------|---------------------------|
| 2. Librarian IM | All                       |
|                 | With relations            |
|                 | Without relations         |
|                 | Columns without relations |
|                 | Rows without relations    |
| _               |                           |

2. Click 🔁 to refresh the matrix.